## **Entrée des résultats dans Spordle Play**

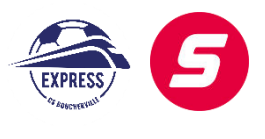

1 - Cliquez sur le match. Si vous ne voyez pas le match, vous devez mettre le filtre « afficher les parties passées » :

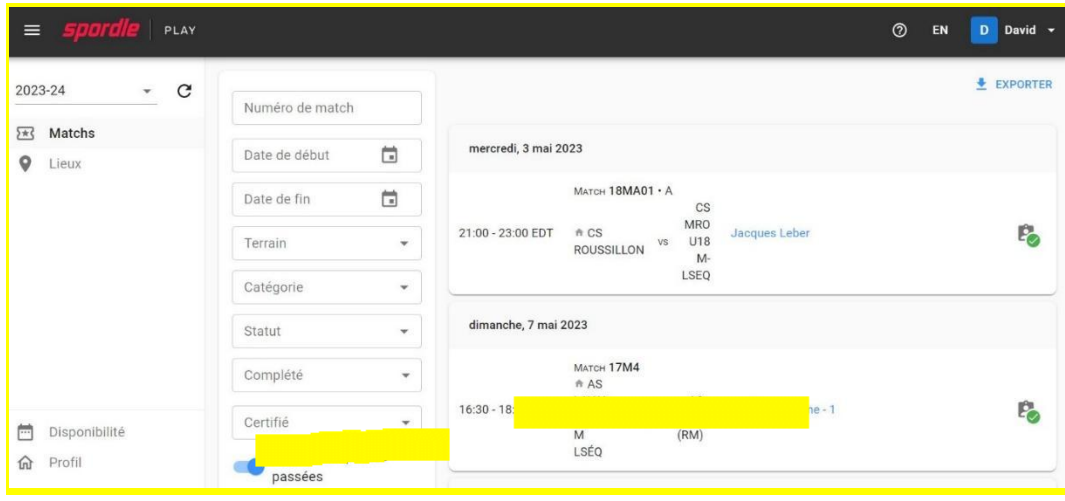

## 2- Allez à la feuille de match :

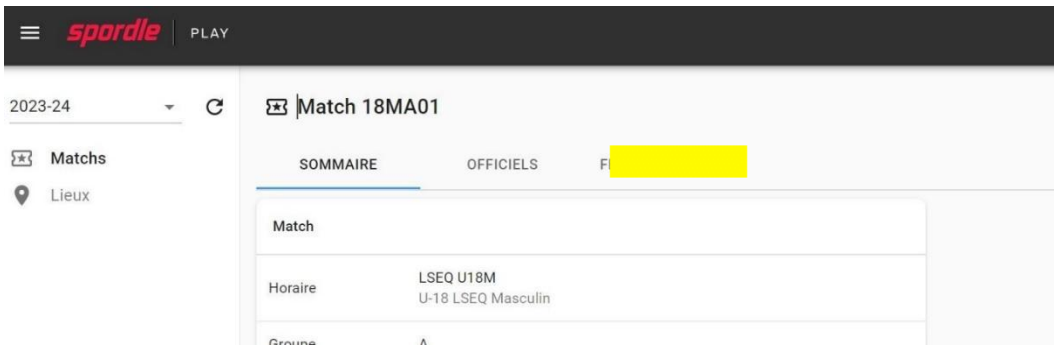

3- Normalement, les équipes auront inscrit les joueurs et signé (rappelez-le aux coachs). Si c'est fait, vous devriez le voir comme sur l'image suivante, avec 0-0. *Si vous ne le voyez pas, allez au point 11*.

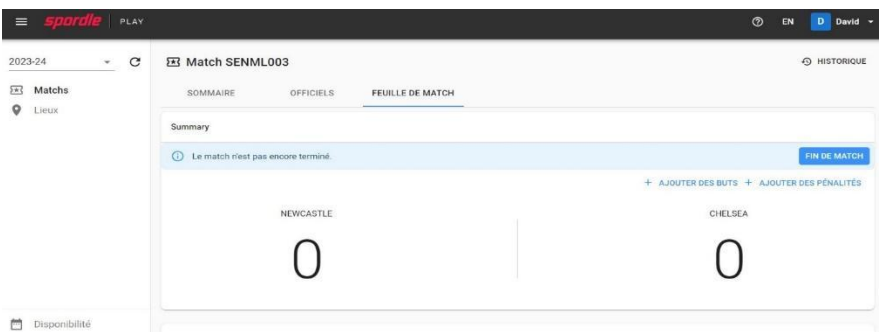

4- Si vous descendez, vous verrez les joueurs, assurez-vous qu'ils sont bien sélectionnés avec le bon numéro (à l'aide de la feuille de match physique que vous recevrez des entraineurs) :

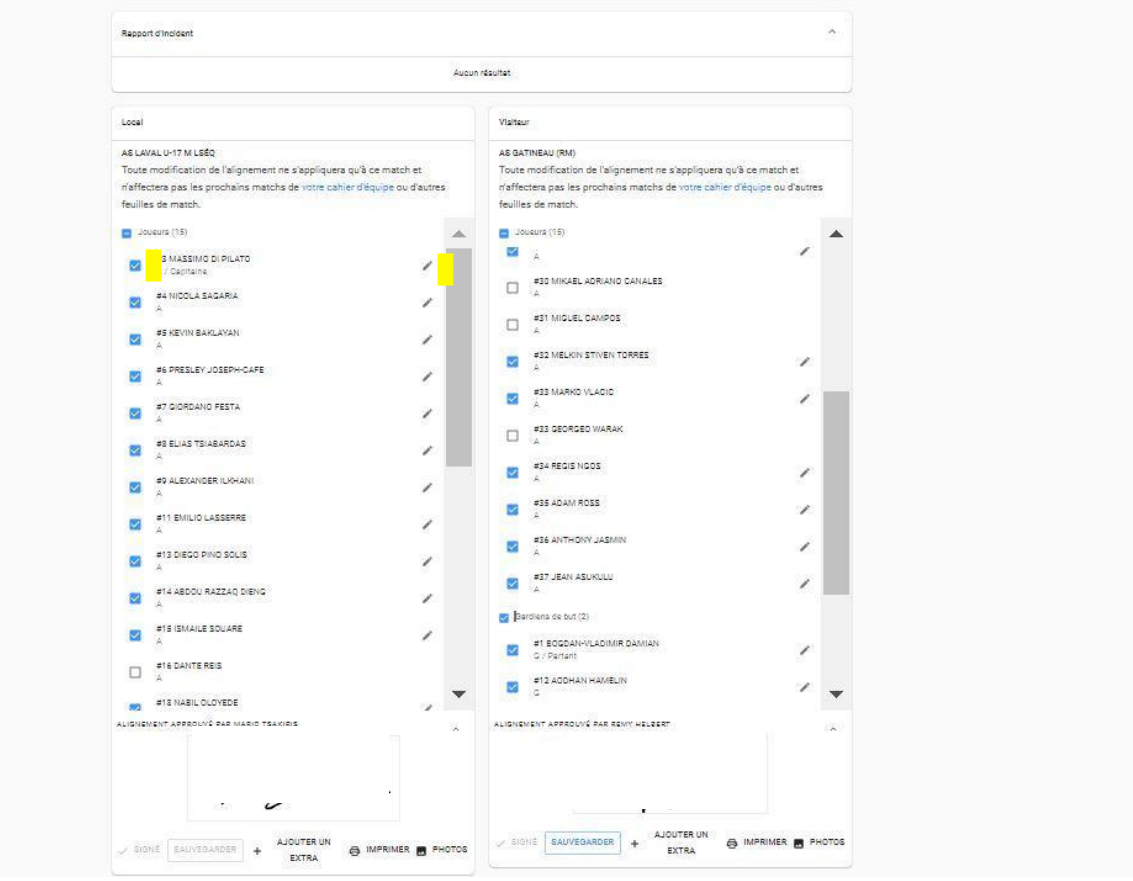

5- Une fois que tout est correct, vous pouvez revenir en haut et ajouter les buts et les pénalités (carton jaune/rouge) :

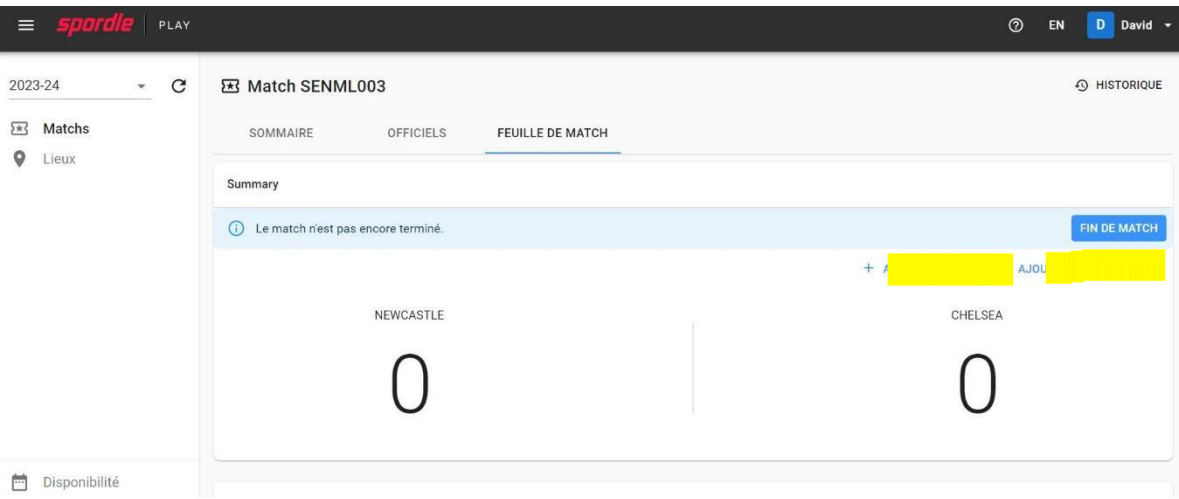

6- Ajoutez les buts et la minute. Ignorez les assistances :

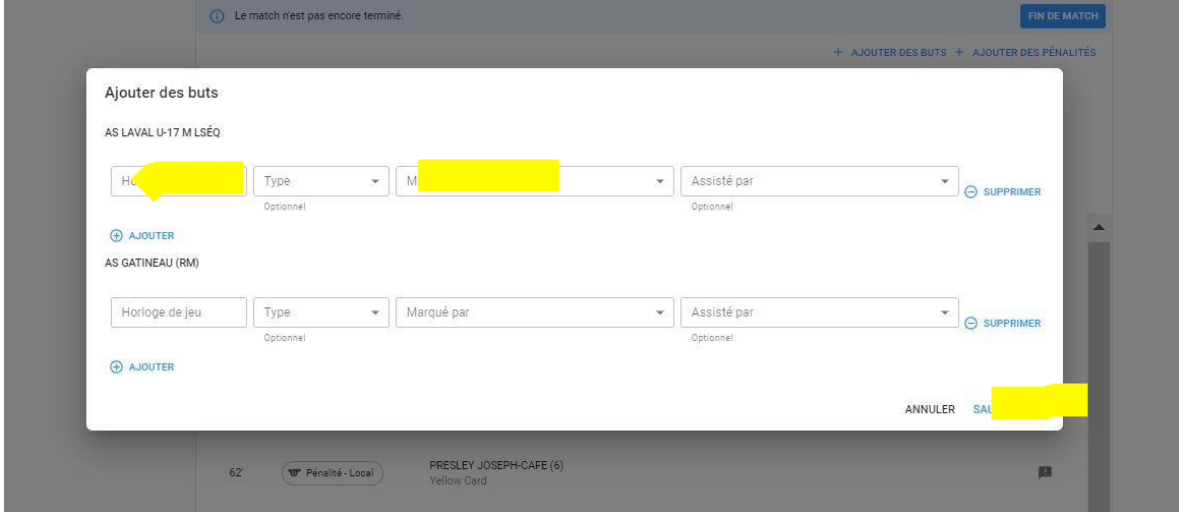

7- Ajoutez les pénalités (carton jaune, carton rouge = double jaune, carton rouge direct = carton rouge) :

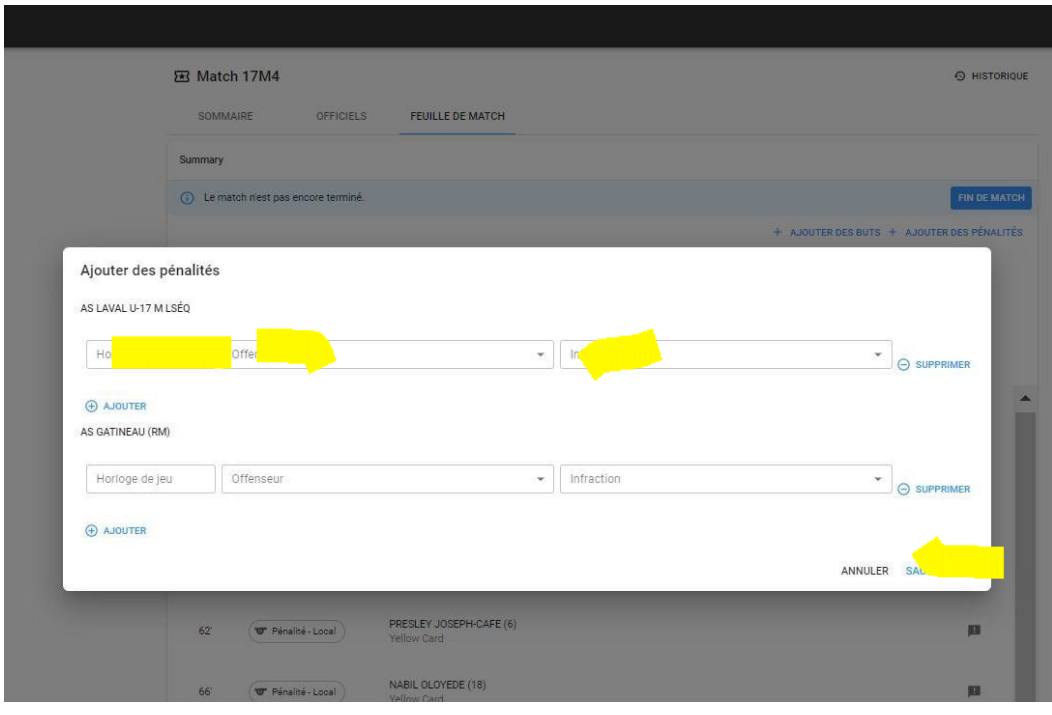

*\*Il faut écrire un rapport disciplinaire à [arbitre@soccerboucherville.ca](mailto:arbitre@soccerboucherville.ca) pour tous les cartons rouges.* 

8- Vous verrez les buts et les cartons et vous devez sélectionner "fin de match".

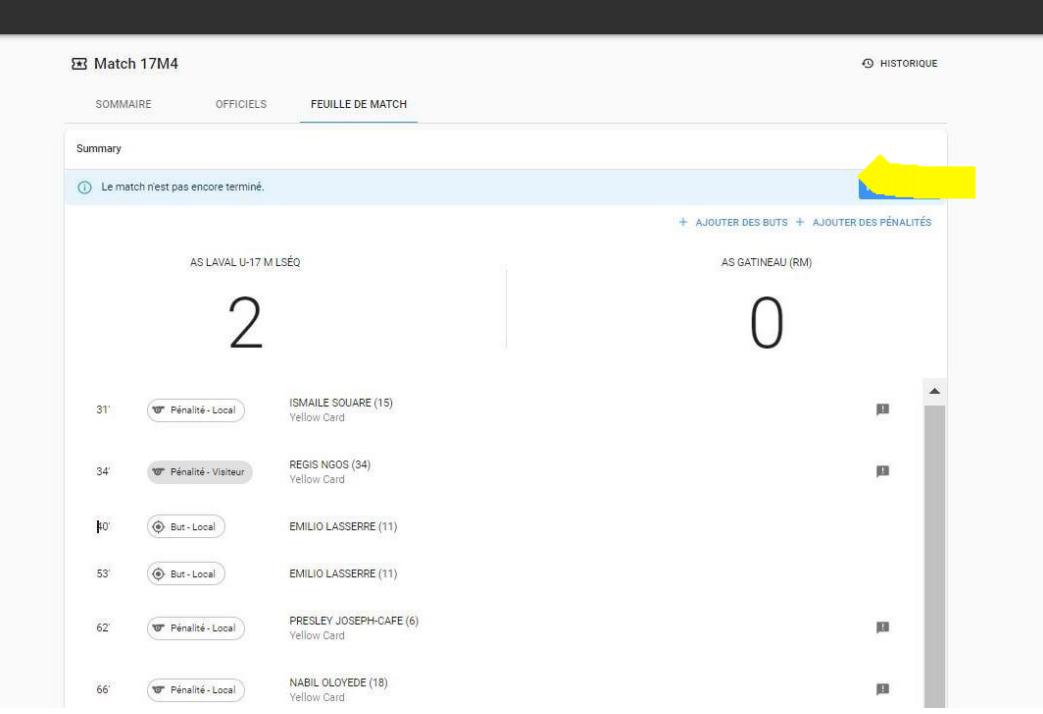

9- Approuvez la feuille de match et signez-la. Vous devrez aussi ajouter votre courriel :

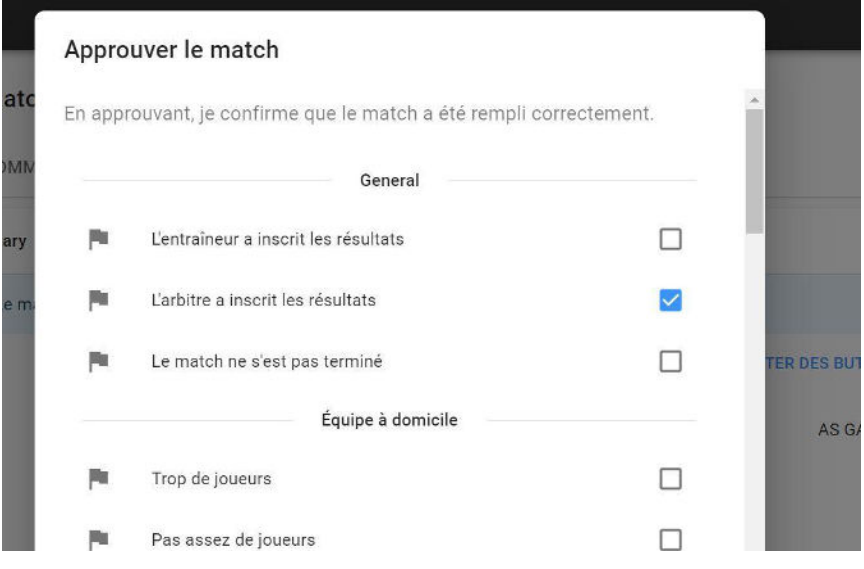

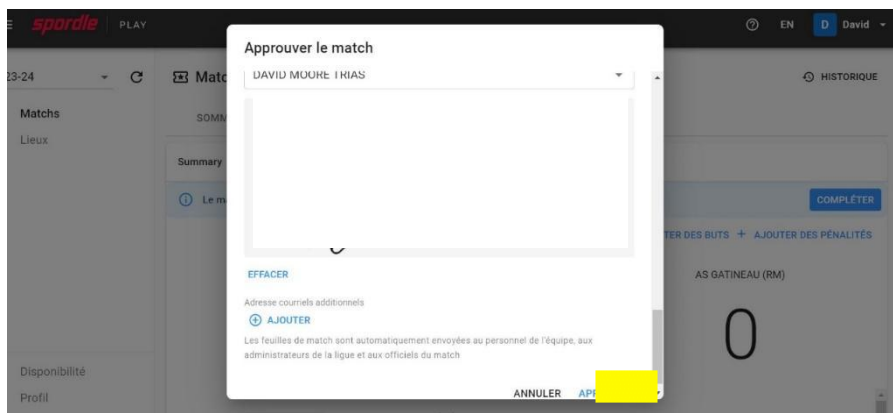

10- La feuille de match est complète. N'oubliez pas que vous avez *48 heures* après votre partie pour le faire.

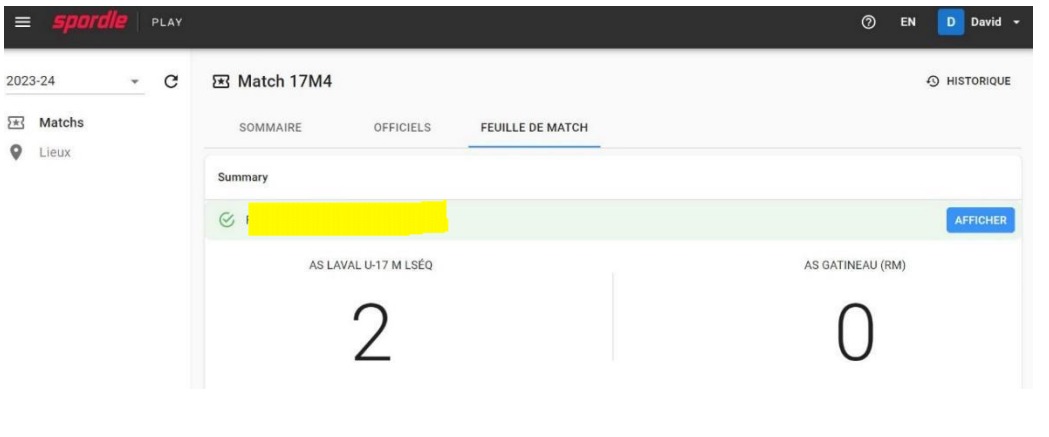

11- Lorsque les coachs n'ont pas signé, vous ne verrez pas le résultat (processus pour la ligue locale au CS Boucherville) :

-----------------------------------------------------------------------------------------------------------------------------------

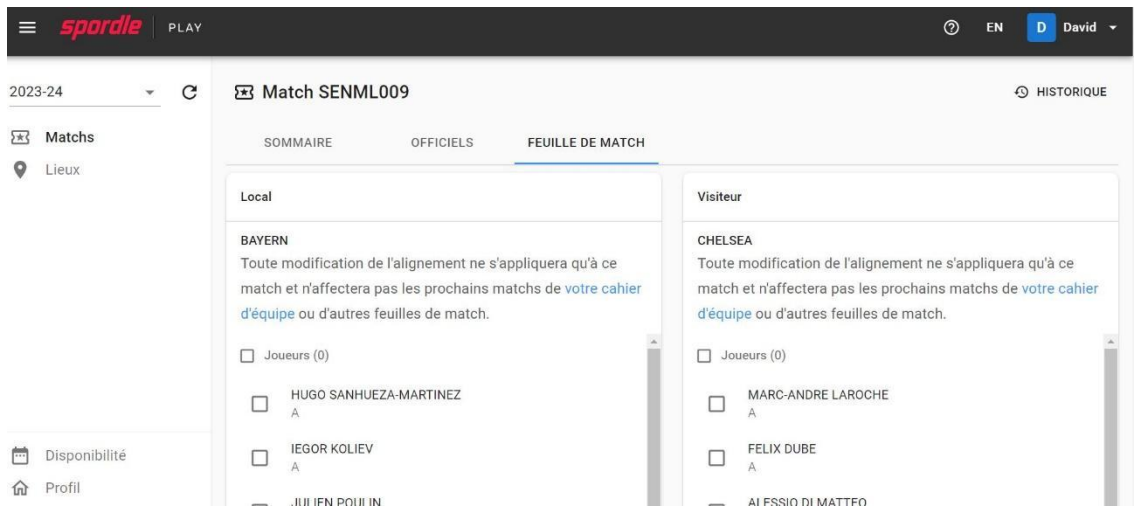

12- Vous devez sélectionner les joueurs qui ont joué et indiquer leurs numéros. Il faut aussi sélectionner les coachs (un coach peut être sélectionner comme coach et joueur) :

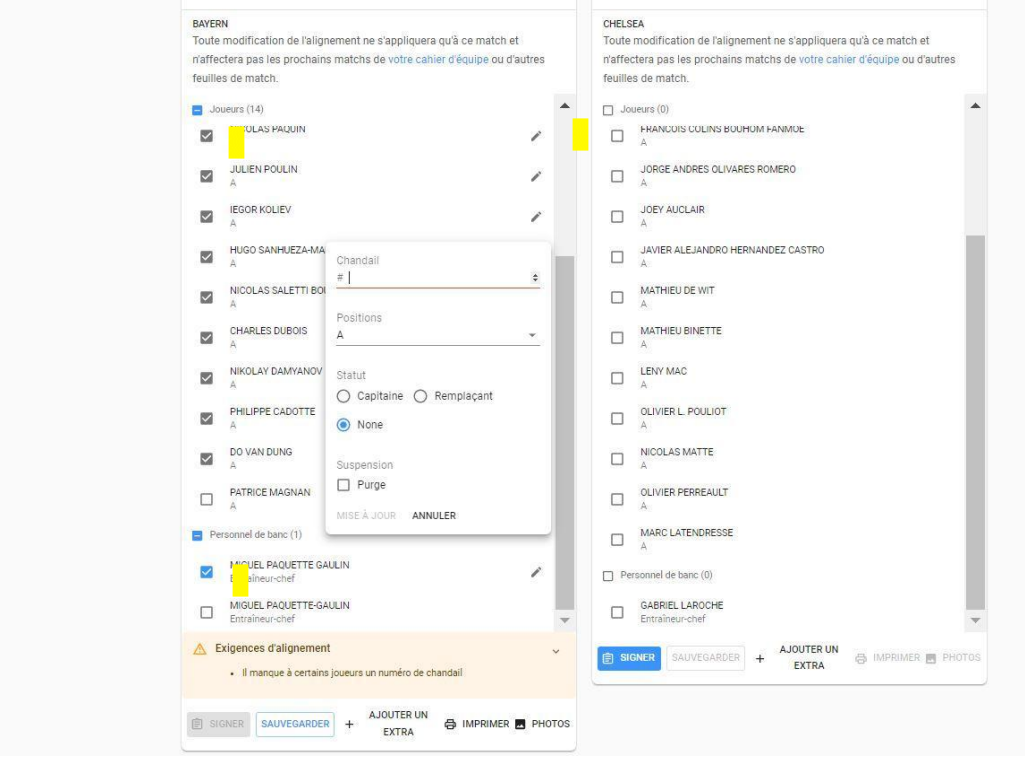

13- Ensuite, sélectionnez le coach et signez en tant que CSB :

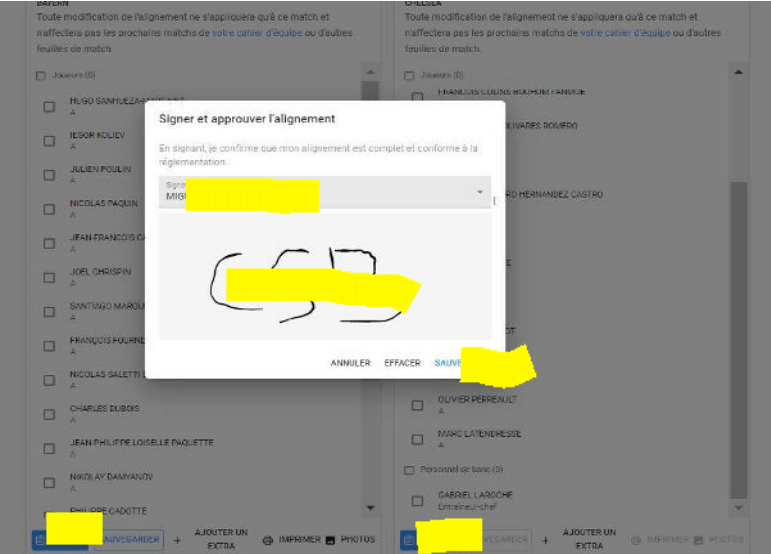

14- Une fois que vous avez signé pour les deux équipes, vous pouvez remonter et vous verrez 0-0. *Revenez ensuite au point 5 du guide.*